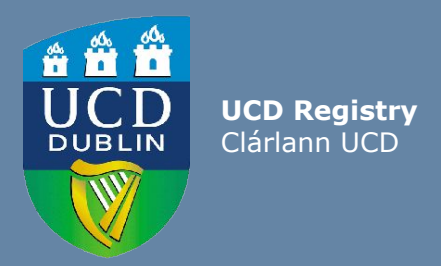

# Guide For Subject Extern Examiners How to get access to UCD systems

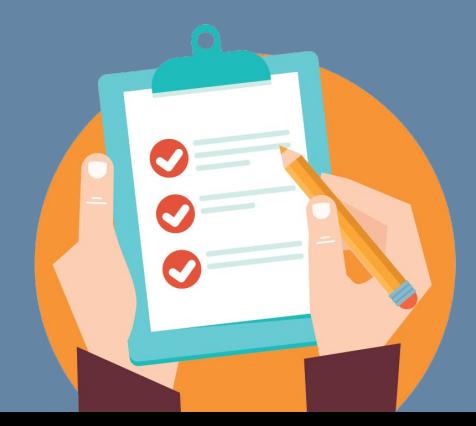

Last updated 29 May 2020

### **Access to UCD systems**

This guide will provide an overview of how to get access to the following UCD systems:

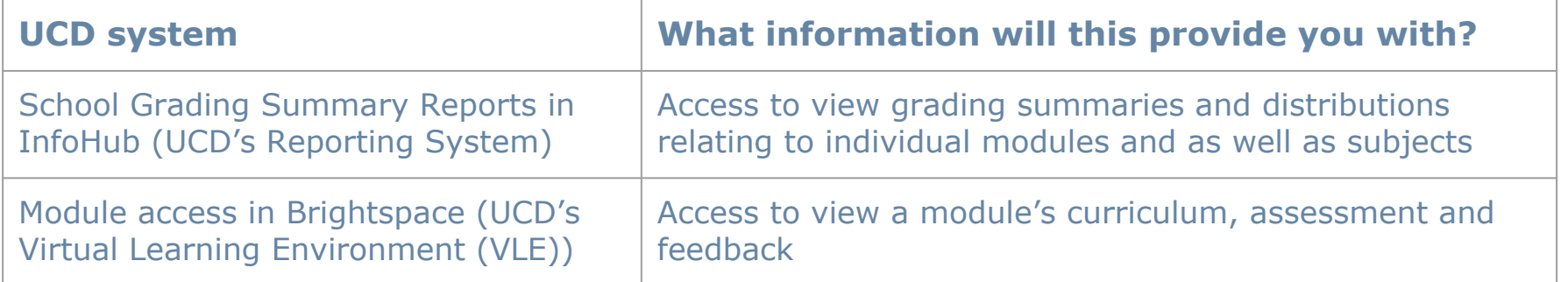

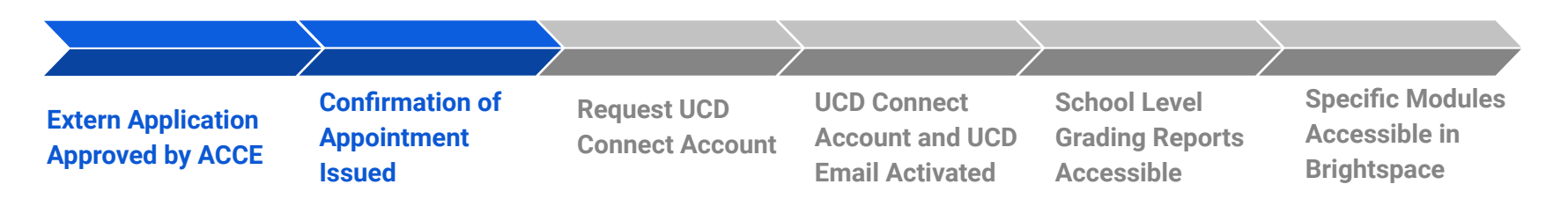

As outlined in the process above, once you receive an email confirming your appointment to the Subject Extern Examiner role from UCD, you will need to:

- 1. Request a UCD Connect account this will allow you to view School Grading summary reports (see slides 4-9).
- 2. Liaise with the relevant School Administrator in UCD, to gain access via the Brightspace VLE to the specific modules you are required to review (see slide 11).

### **1. Confirmation of appointment as a UCD Subject Extern Examiner**

Upon your appointment to the role of Subject Extern Examiner, you will receive a confirmation email from UCD [\(acce@ucd.ie\)](mailto:acce@ucd.ie). See sample email

This email will contain important information such as:

- Your main points of contact (academic and administrative) in UCD.
- Your **V number** (a six digit code starting with the letter V, for example V10371487). You will need this to set up your UCD account.

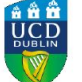

**University College Dublin** 

27 Sep 2019

Ms

#### Re: Appointment as Subject Extern Examiner in UCD

**Dear** 

On behalf of University College Dublin (UCD), I wish to confirm that you have been appointed as a Subject Extern Examiner for the University. Subject Extern Examiners play a vital role in assisting UCD in fulfilling its obligations of assuring the academic standards and integrity of its programmes and supporting the continued improvement of the quality of its programmes. Information regarding the role and responsibilities of Subject Extern Examiners can be viewed on the UCD Assessment Website.

The areas you have been appointed to are:

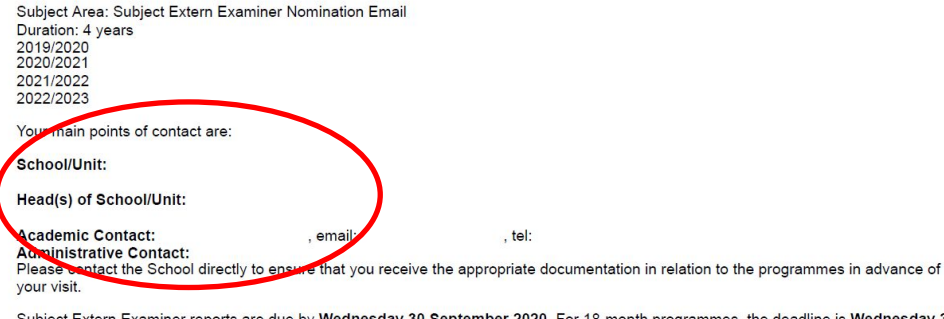

are due by Wednesday 30 September 2020. For 18-month programmes, the deadline is Wednesday 31 March 2021 rou can submit your annual report online at https://sisweb.ucd.ie/usis/W\_HU\_MENU.P\_PUBLISH?p\_tag=EXTERNS

Please (se V10371487 or your email address as your username to access the system and click on Forgot Password. You will be brought to a screen that will tell you to click continue and an email will be sent asking you to reset your password.

Information on how to claim fees and expenses can be viewed on the UCD Assessment Website.

I would like to take this opportunity to thank you for agreeing to perform this role which is key to the enhancement of teaching, learning and assessment in the University. If you have any queries, contact us at +353 1 726 1600 or email externexaminer@ucd.ie.

Yours sincerely,

PROFESSOR MARK ROGERS Registrar and Vice-President for Academic Affairs

Please note that a copy of this email has been sent to the Head(s) of School/Unit and Administrative Contact(s) listed above.

To gain access to the UCD systems you will need for your role as Subject Extern, you will first need to set up a UCD Connect Account.

Instructions for setting up your UCD Connect Account:

- Log into InfoHub **[External Services Portal](https://sisweb.ucd.ie/usis/W_HU_MENU.P_PUBLISH?p_tag=EXTERNS)** with your allocated V number.
- If you are logging in for the first time or if you have forgot your password, click on '**Forgot Password**' button and follow the instructions provided to reset it.

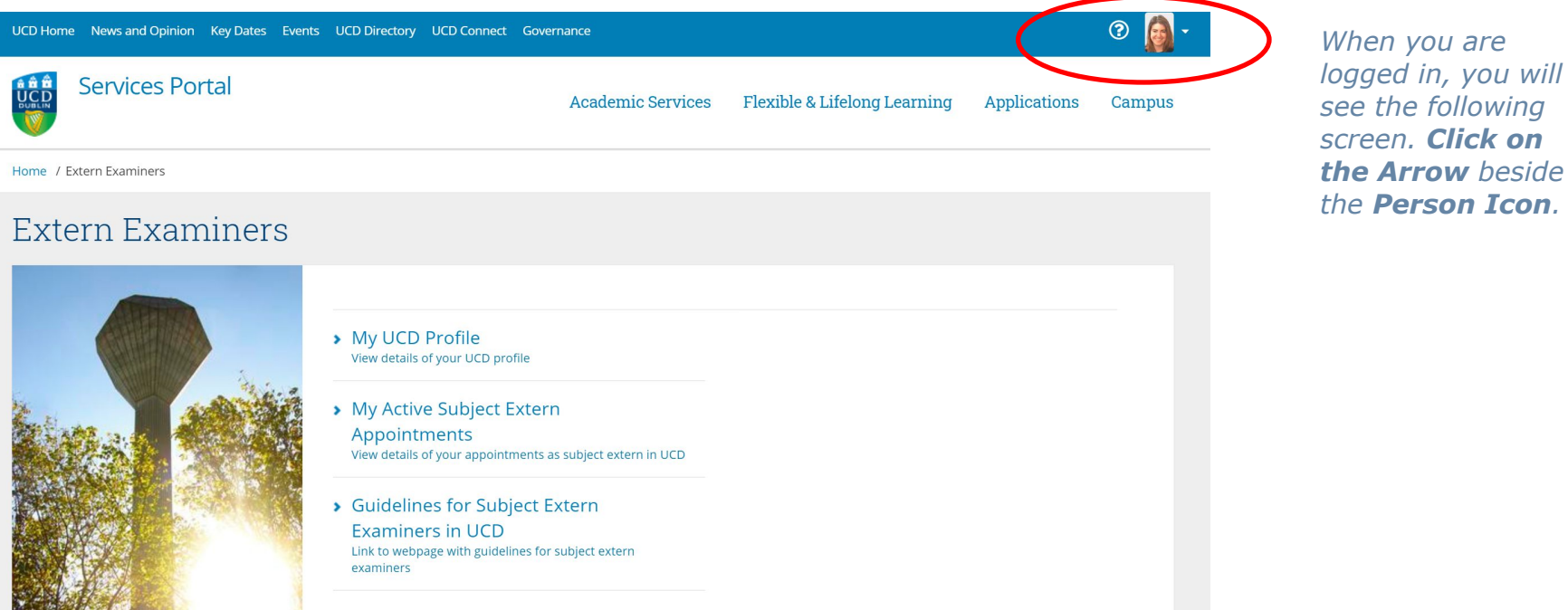

- Having clicked on the arrow beside the person icon, the **My Profile page** will appear. Click on '**Request UCD Connect Account**'.
- The screen below will then appear, click again on '**Request UCD Connect Account**'.

#### Request UCD Connect Account

Click the 'Request UCD Connect Account' button to begin process. If you do not see this button then you are not entitled to request a UCD Connect account.

Connect Username Primary UCD Email Address Personal Email Address **Request UCD Connect Account** 

#### Request UCD Connect Account

Click the 'Request UCD Connect Account' button to begin process. If you do not see this button then you are not entitled to request a UCD Connect account.

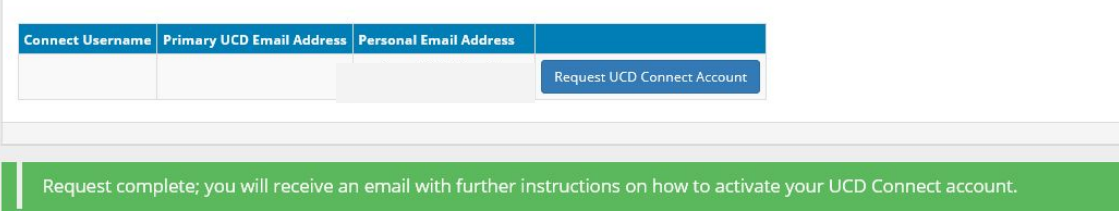

#### My Profile

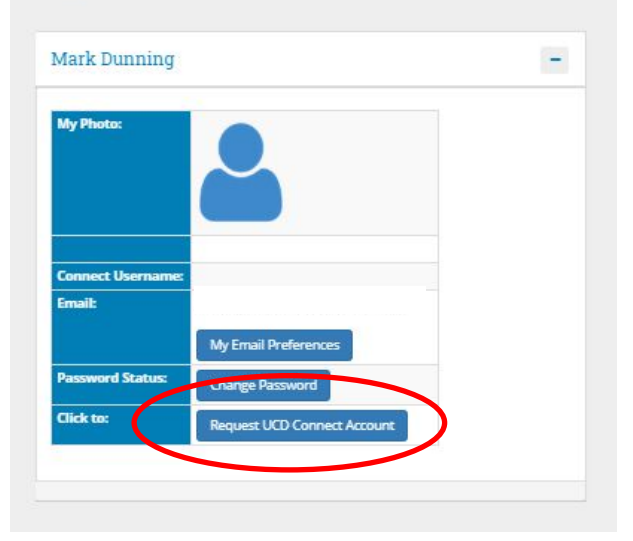

*A green notification will appear when you click on 'Request UCD Connect Account'. An email will be sent to your personal email account containing further instructions.*

*This is an example of the email you will receive. Click on the link contained in the email.* 

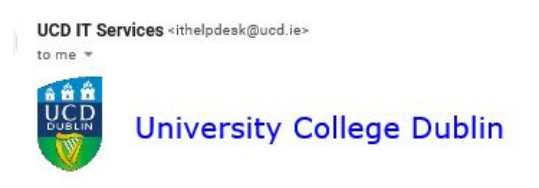

Dear

You are now entitled to receive a UCD Connect account.

In order to set up and activate your UCD Connect account, you will be guided through the following four steps:

- · Step 1 Request UCD Connect account
- · Step 2 Set New Password
- · Step 3 Review details and the Acceptable Usage Policy

**MARKET STATE AND DESCRIPTIONS** 

Click here to Request UCD Connect account. You will be asked to enter your Personnel/Visitor Number (V10439780) in order to receive a secure email with a temporary encrypted line

For additional guidance on the process please visit our website.

If you have any queries about this email you can contact our UCD IT Helpdesk at ithelpdesk@ucd.ie.

*This screen will appear, with your V number prepopulated. Select 'Complete Step 1'.*

#### Request UCD Connect Account - Step 1

Enter the Personnel/Visitor Number you received in the email and click the 'Complete Step 1' button.

**Personnel/Visitor Number** 

**Complete Step** 

V10439780

*A green notification will appear. An email will be sent to your personal email account containing containing a temporary link to change your password.*

#### Request UCD Connect Account - Step 1

Enter the Personnel/Visitor Number you received in the email and click the 'Complete Step 1' button.

V10439780

Omplete Step

**Personnel/Visitor Number** 

Step 1 is complete. You will now receive a secure email with a temporary link to change your password and generate your UCD Connect account

<span id="page-6-0"></span>*This is an example of the email you will receive. Click on the link contained in the email.* 

*The link is time sensitive - you will need to click on it within 20 minutes, otherwise you'll have to start again.*

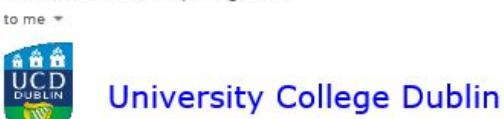

**UCD IT Services** <ithelpdesk@ucd.ie>

Dear Maria.

Below is a temporary link to allow you to set your password and activate your UCD Connect account. This link will expire on 30/03/2020 at 13:54. Please click here and follow the instructions to set your password. reecurity reasons, once you set your new password you will be asked to log in using your Personnel/Visitor Number and this new password.

If you did not request this email or have any queries, you can contact our UCD IT Helpdesk at ithelpdesk@ucd.ie.

Yours sincerely, **UCD IT Services** 

*Set your new password and click save. Enter your username (V number) and your new password in the login screen.*

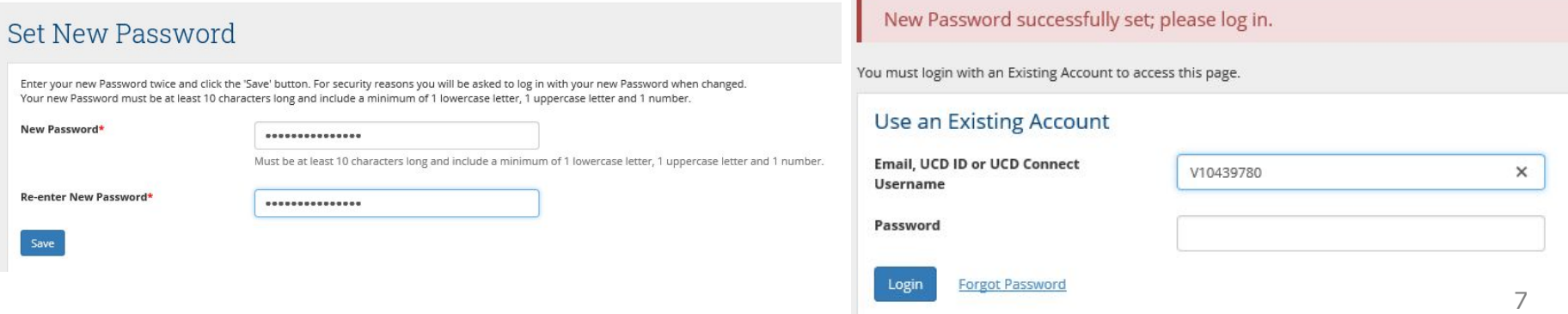

*Review your personal details to ensure they are accurate.*

*Read and accept the UCD Acceptable Usage Policy. Click on the Accept AUP button. This is required in order to continue.* 

*Once you accept the AUP, the 'Create UCD Connect Account' becomes enabled, click on the button.*

#### Review personal details and the Acceptable Usage Policy - Step 3

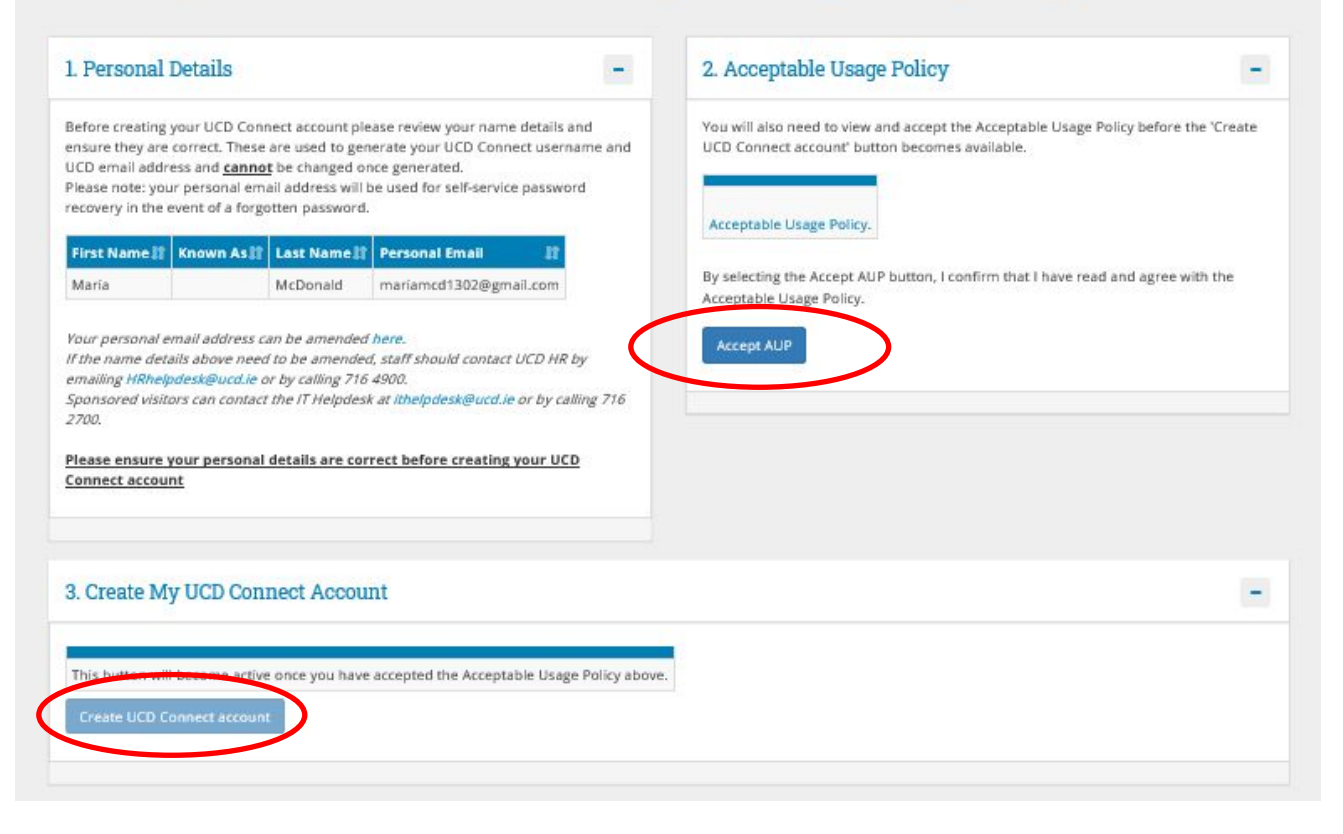

Your UCD Connect account should now be activated and you will see the below screen. You now have a UCD Connect Username and a UCD email address. Either of these, or your V number, can be used to log into the **[External Services Portal](https://sisweb.ucd.ie/usis/W_HU_MENU.P_PUBLISH?p_tag=EXTERNS)**. The password will be the one set [here.](#page-6-0)

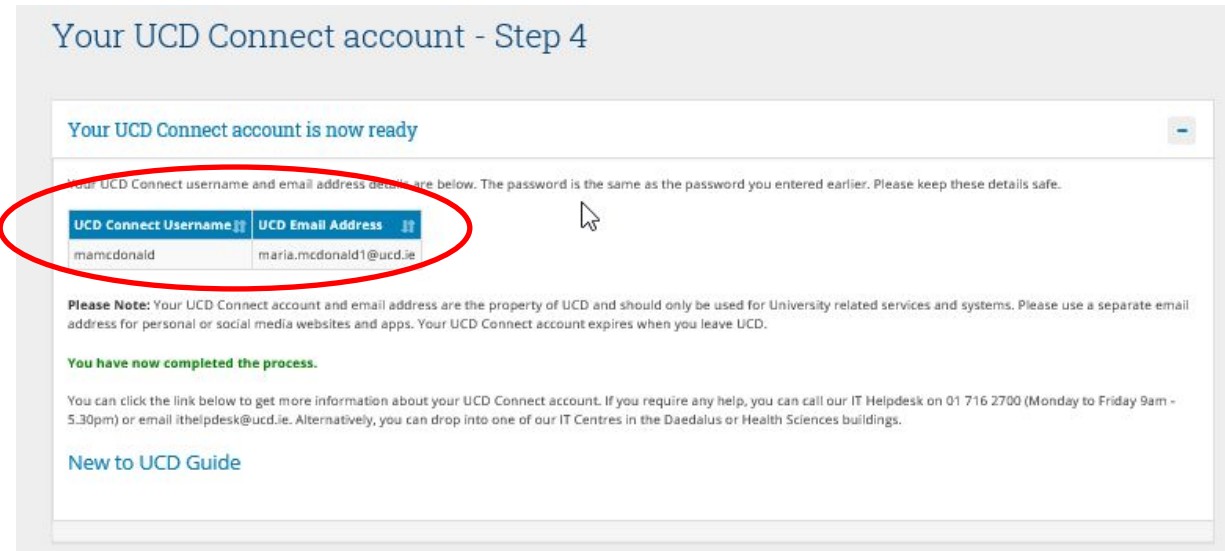

### **3. Accessing School Grading Summary Reports**

When your UCD Connect Account has been activated, you will automatically receive access to the relevant School Grading Summary Reports. This will permit you to view all modules associated with the UCD School to which you are linked. Your School contacts will provide you with more guidance on these reports.

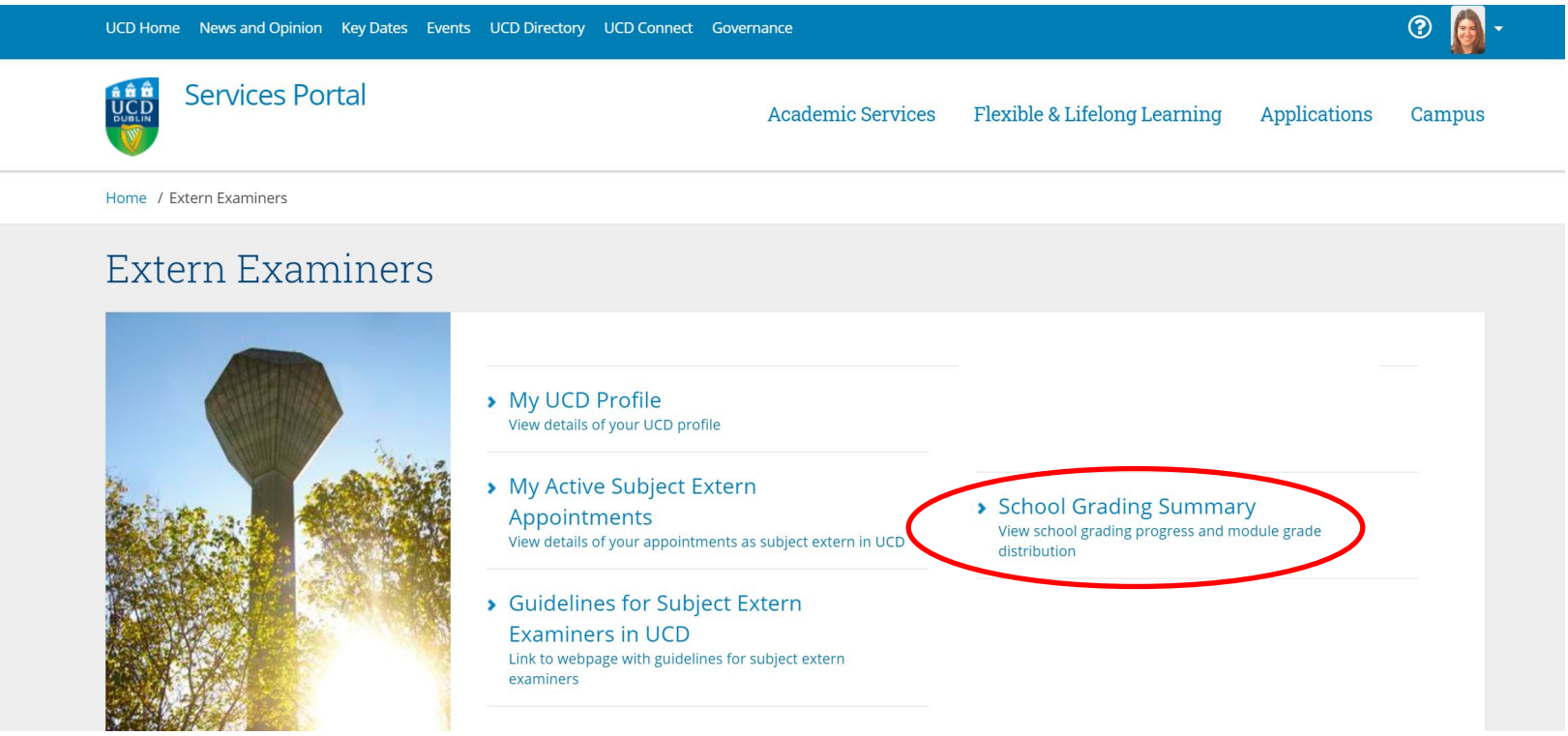

### **4. Accessing Modules on Brightspace**

Once your UCD Connect Account has been set up, your School administrative contact will ensure that you receive access to the specific modules in Brightspace, which fall under the subject area you have been appointed to review. To access Brightspace, go to **www.ucd.ie/connect** and click on the Brightspace icon in the top right corner.

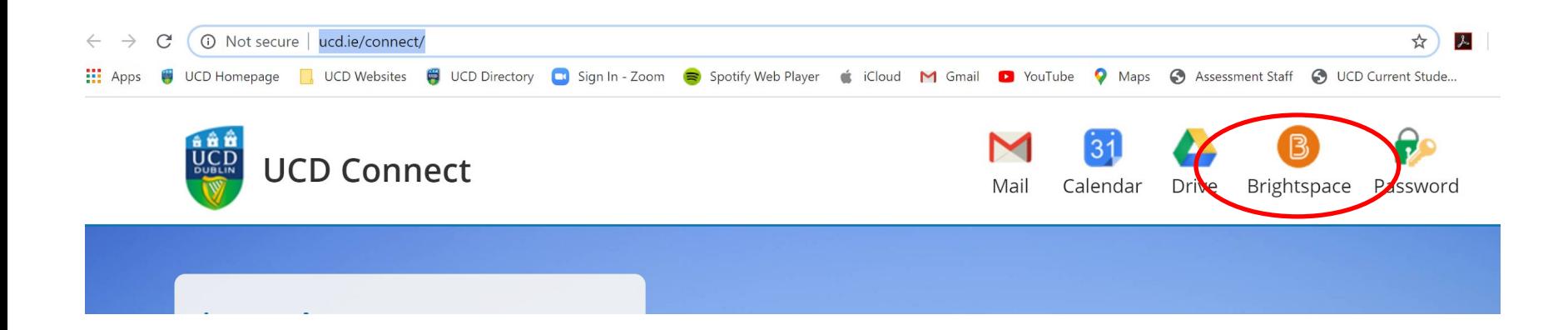

# **FAQs**

### **Q. I have not received an email to confirm my appointment.**

A. Please contact [externexaminer@ucd.ie.](mailto:externexaminer@ucd.ie) They will check to see if your appointment has been approved by UCD.

### **Q. I can't locate my V number.**

A. Your V number is located in your appointment email. If you can't locate this email or you haven't received it, please contact [externexaminer@ucd.ie](mailto:externexaminer@ucd.ie)

#### **Q. I can't remember my password.**

A. If you are logging in for the first time or if you have forgot your password, click on 'Forgot Password' button and follow instructions provided to reset it.

### **Q. I am having difficulty setting up my UCD Connect Account.**

A. We will assist you with this process. Please contact **[externexaminer@ucd.ie](mailto:externexaminer@ucd.ie)** to set up a call back at a time that is convenient for you.

### **Q. I don't seem to have access to any modules in Brightspace?**

A. Please contact your UCD School Administrator. Their name and contact details are contained in your appointment letter.

#### **Q. I don't seem to have access to the School Grading Summary reports?**

A. Please contact [externexaminer@ucd.ie](mailto:externexaminer@ucd.ie)

### **Support & Useful Links**

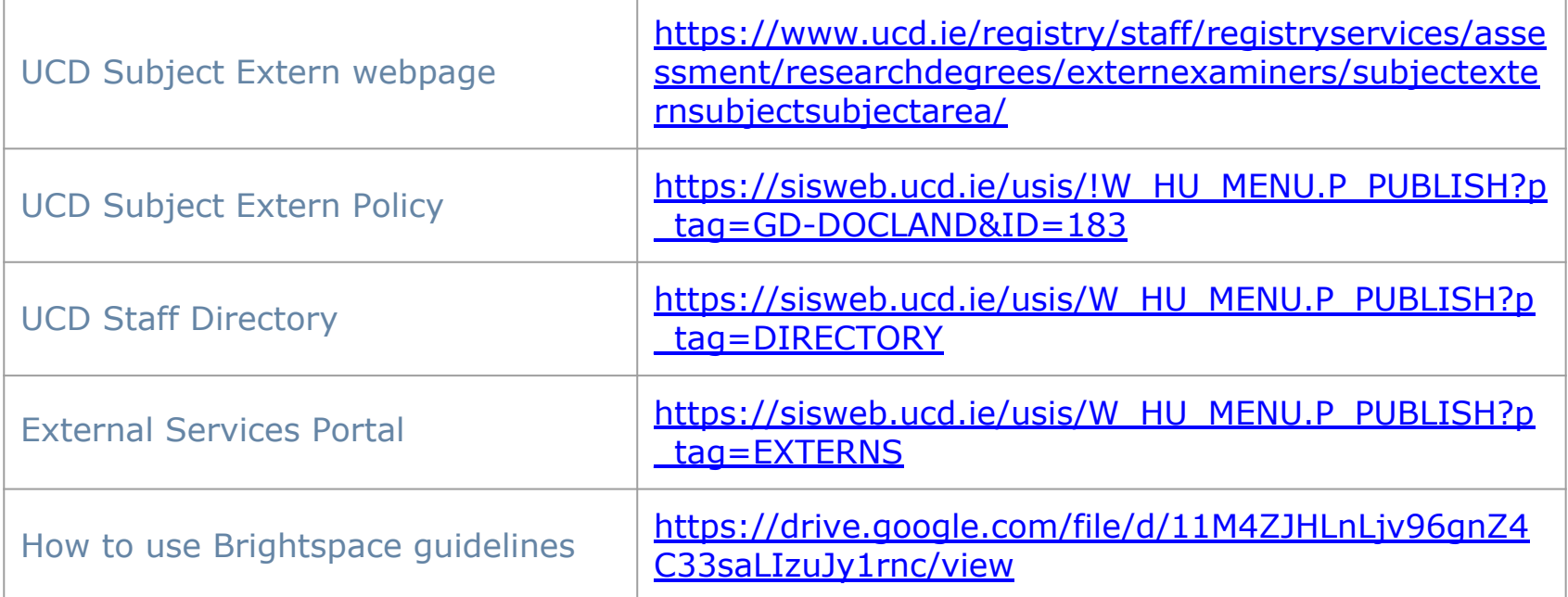

For support queries relating to the setup of your UCD Connect Account, contact [externexaminer@ucd.ie](mailto:externexaminer@ucd.ie)

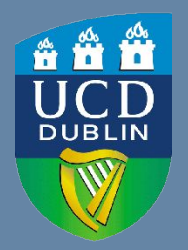

**UCD Registry** University College Dublin Belfield Dublin 4

W: [www.ucd.ie/registry](http://www.ucd.ie/registry) E: registry@ucd.ie